از صفحه اصلی پرتال دانشگاه در لینک دسترسی های سریع بر روی آموزش های مجازی کلیک کنید

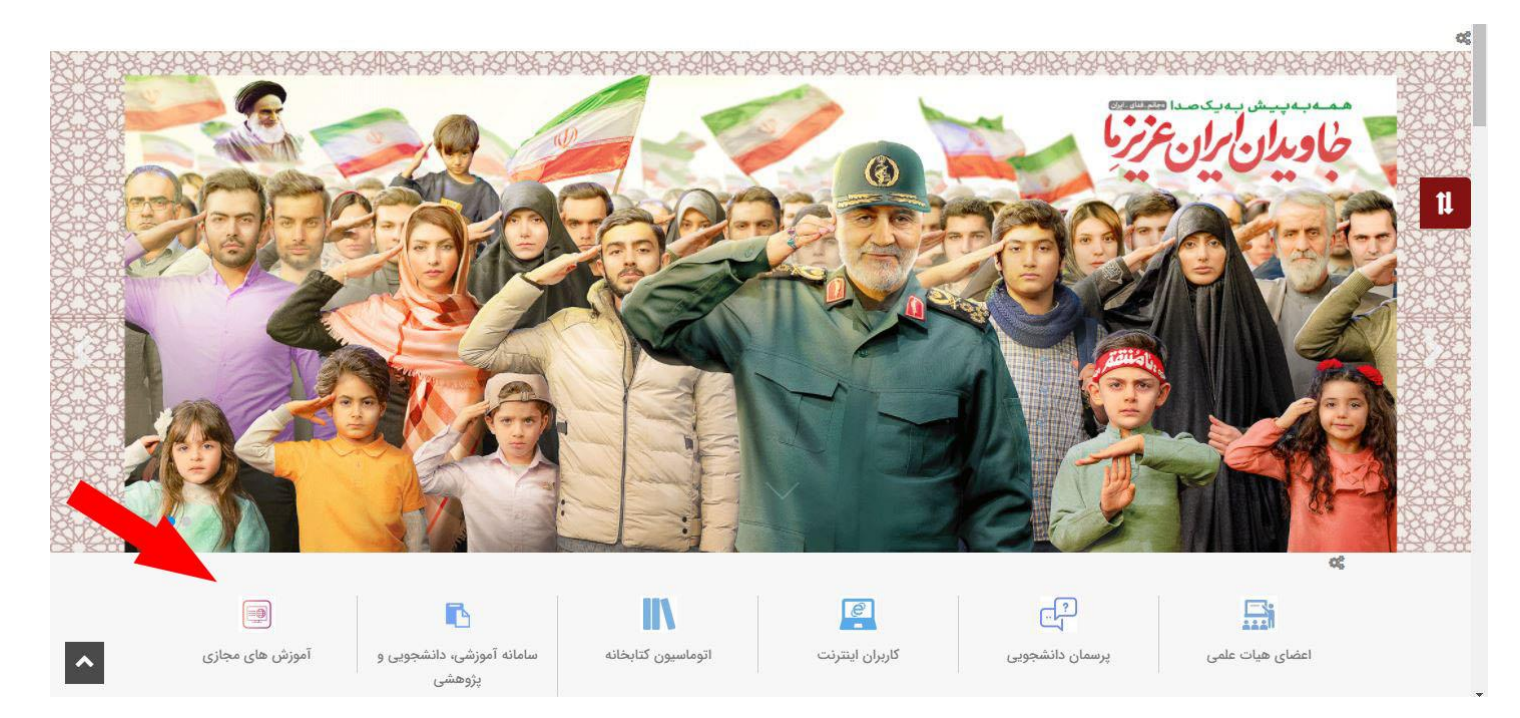

برای ورود به کالسهای خود بعد از اطمینان از نصب بودن نرم افزارهای الزم بر روی سیستم خود با مرورگر گوگل کروم به [سامانه آموزشی،](http://sess.jahromu.ac.ir/)  [دانشجویی و پژوهشی دانشگاه جهرم](http://sess.jahromu.ac.ir/) sess وارد شوید )در صورت نداشتن نرم افزار مورد نیاز از سایت دانشگاه قسمت دسترسی های سریع – لینک آموزشهای مجازی نصب نمایید) در صورتی که کلاس شما در آن روز باشد در بالای صفحه لینک ورود به کلاس برای شما نشان داده می شود. بر روی لینک کالس کلیک کنید تا وارد کالس درس شوید.

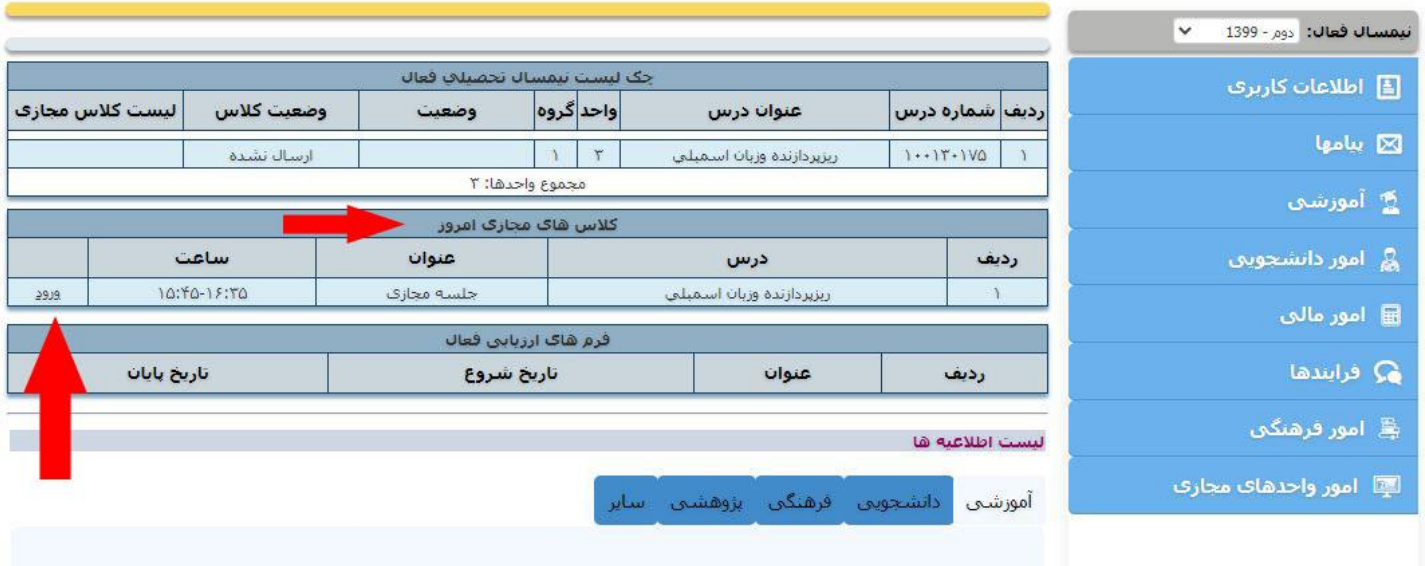

در صورتی که بخواهید از فایلهای ذخیره شده کالس درس های قبلی خود استفاده کنید در چک لیست نیمسال تحصیلی فعال خود بر روی درس مورد نظر کلیک کنید:

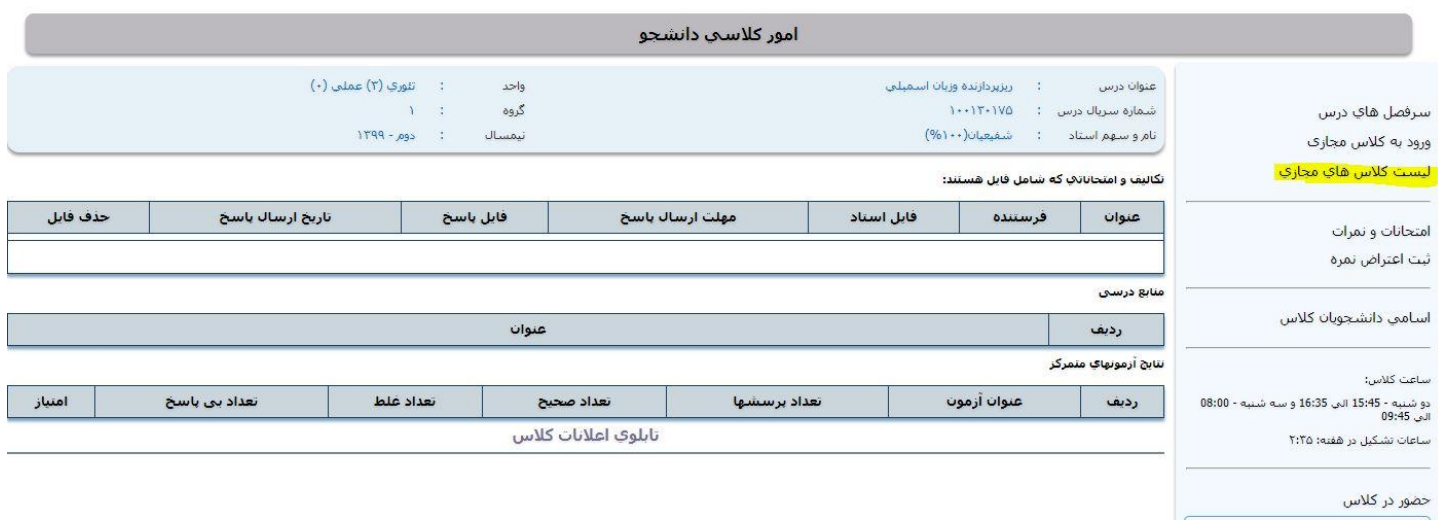

## در صفحه امور کالسی دانشجو در سمت راست صفحه بر روی لیست کالس های مجازی کلیک کرده

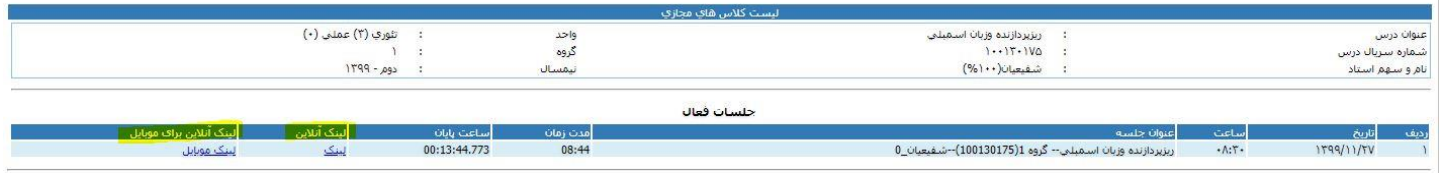

جلسات برگزاری کالس درس را مشاهده می کنید و می توانید بر روی هر جلسه کلیک کرده و محتوای درس را ببینید.

**نکته:** بازپخش فیلم های کالس درس از ساعت 19 تا 6 صبح می باشد.